## Confirmação de vínculo para o semestre letivo

Como confirmar o vínculo na UFRPE?

1. Acesse: https://sigs.ufrpe.br/sigaa/verTelaLogin.do

https://sigs.ufrpe.br/sigaa /verTelaLogin.do;jsessioni...

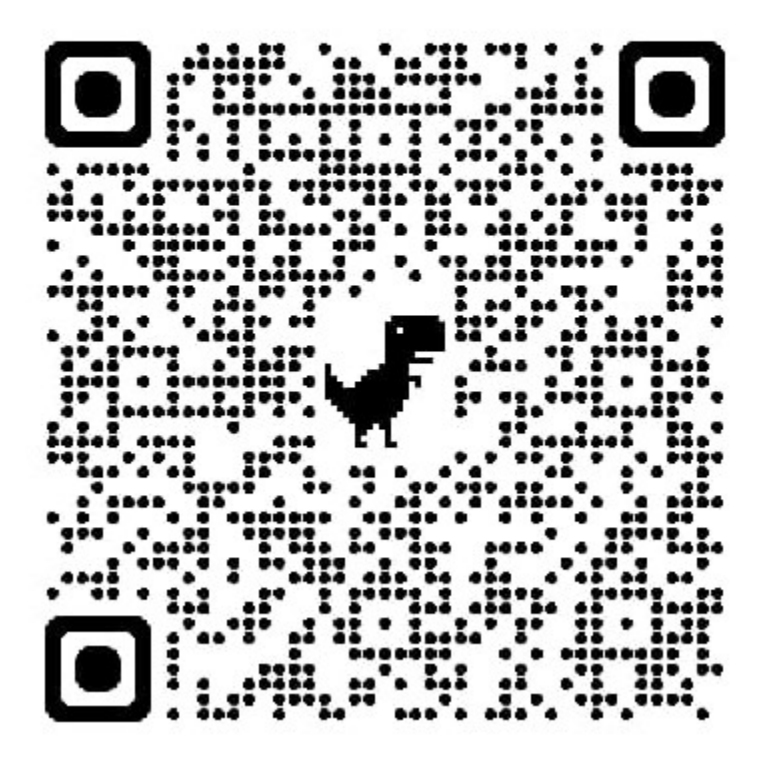

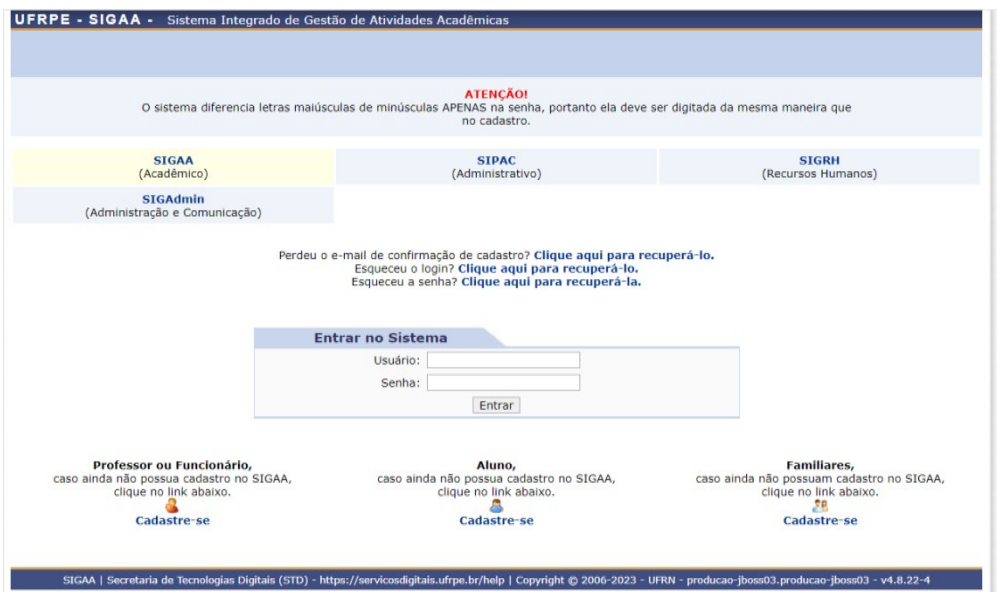

- UFRPE SIGAA Sistema Integrado de Gestão de Atividades Acadên  $A + A^-$  | Ajuda? | Tempo de Sessão: 00:24 SAIR  $\overline{d}$ **GRI** Caixa F Abrir Cl Menu Discente and Alterar senha **MENU PRINCIPAL** PORTATS Ŵ  $\overline{\mathbf{a}}$  $\Box$ C. Médio do E <u>Infan</u> **Fundamer**  $\bullet$  $\overline{\mathbf{8}}$ 麻  $\bullet$ 1 **B** 藤 ஃ adua cto Sc to Sensu Formação<br>Complementar ortal Coord<mark>.</mark><br>Iricto Sensu Portal Coord.<br>Graduação Ações Académica<br>- Integradas  $\bullet$ V  $\overline{D}$ B  $\bullet$ 3  $\bullet$ a Dis tal do Profe :PD) denså lonitori Assistência ao .<br>Estudante  $\overline{\mathbf{a}}$  $\mathbf{P}$ ags  $\sim$ to  $\Box$  $\sqrt{2}$ a. da F elatórios de<br>Cestão piom  $\bullet$  $CD$ 12  $\bullet$  $\circledR$  $\rightarrow$  $C_{\text{CD}}$ **NEE** idencias en<br>Saúde - Avaliação<br>netitucional Portal Coord.<br>Encino Pode **IMB**  $\mathbb{C}$  $32$  $\overline{\mathbf{G}}$  $\overline{C}$ uto Metr<br>Digital o Prog. de .<br>Pedagó nistraç<br>Sistem elaçt<br>maci **OUTROS SISTEMAS** 罗  $\overline{\mathbf{a}}$ dministra<br>`SIPAC ecursos Humanos<br>(SIGRH) Não Definido<br>|-<br>| cosdigitais.ufrpe.br/help | Copyright © 2006-2023 - UFRN - producao-jboss01.producao-jboss01 - v4.8.22-4 SIGAA | Sec etaria de Tecnologias Digitais (STD) - https://ser
- 2. Clique no quadro Portal do Discente:

3. Na ABA Ensino, clique em confirmação de Vínculo de Ingressante:

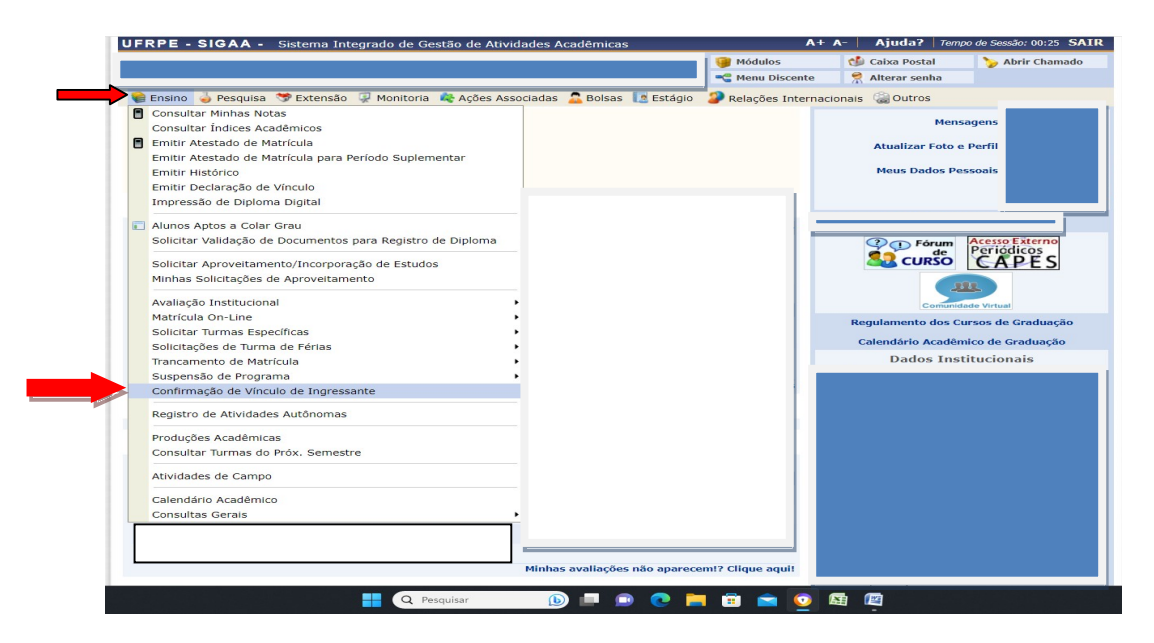

OBS: Atestado de matrícula não é a confirmação de vínculo. Para confirmar se todos os passos foram concluídos, refaça o passo a passo acima.